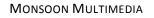

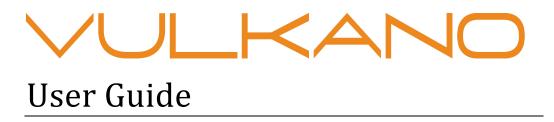

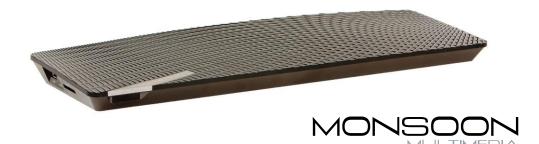

TIMEDIA

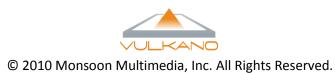

# Contents

| INTRODUCTION                | 2  |
|-----------------------------|----|
| HOOK UP THE CABLES          | 4  |
| CONFIGURE YOUR VULKANO      | 7  |
| USING YOUR VULKANO FEATURES | 15 |
| LIVE TV                     | 15 |
| GUIDE                       | 16 |
| My Recordings               | 19 |
| INTERNET APPS               | 21 |
| Settings                    | 22 |
| SETUP                       | 23 |
| Advanced Setup              | 23 |
| FREQUENTLY ASKED QUESTIONS  | 26 |

#### **INTRODUCTION**

Vulkano is a sleek and stylish consumer device that connects to your television STB (Set Top Box), and enables a complete television and Internet media experience on your Smartphone, iPhone, iPad, PC, Mac and big screen television. Vulkano allows you to enjoy live and recorded television, videos, photos and music on multiple devices.

#### WHAT'S IN THE BOX

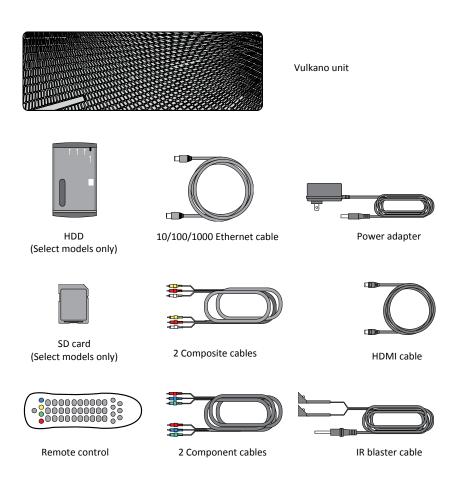

# **REMOTE CONTROL**

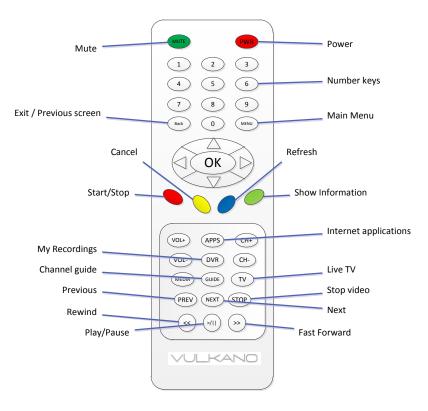

# **VULKANO UNIT**

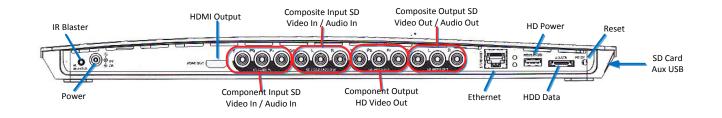

# HOOK UP THE CABLES

#### CONNECT YOUR SET TOP BOX (STB) TO VULKANO

When connecting Vulkano to your STB (Satellite or Cable), you can either connect using Component or Composite video outputs located on the back of the STB. If your STB has both, use Component for better video quality. Connect the STB video and audio outputs to the video and audio inputs on the back of the Vulkano. Connect your Vulkano to your STB as shown in the Component or Composite diagram.

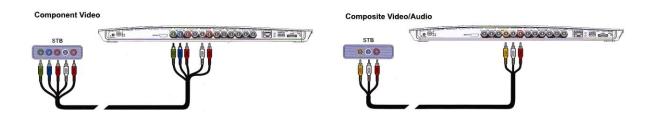

#### **CONNECT VULKANO TO YOUR TV**

Connect either the Component or HDMI output cables from the back of the Vulkano to the video inputs on your TV. If you use Component cables, you will also need to connect the Composite audio (white and red) cable from the Vulkano output to the TV audio input. If your TV supports both Component and HDMI input, use HDMI for better video quality. Connect your Vulkano to your TV as shown in the HDMI or Component diagram.

| HDMI Video |           | Component Video |           |
|------------|-----------|-----------------|-----------|
| HDMi cable | TV inputs |                 | TV inputs |

#### **STORAGE OPTIONS**

Your Vulkano comes with either an SD memory card or an external hard disk drive, depending on the model.

**SD Card** – Insert the SD card into your Vulkano as shown, if it is not pre-installed.

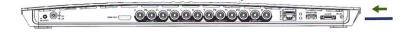

Hard Disk Drive – Connect your Vulkano to the supplied Hard Disk as shown.

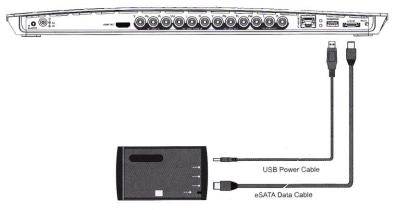

#### **POWER**

Connect the included power supply as shown.

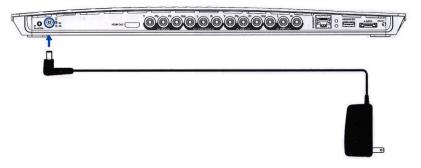

#### **HOME NETWORK CONNECTIONS**

Vulkano can work on your home network, whether it is WiFi or Ethernet.

- If Using WiFi You do not have to do anything, we'll take care of it for you
- If Using Ethernet Connect your Vulkano to your router as shown

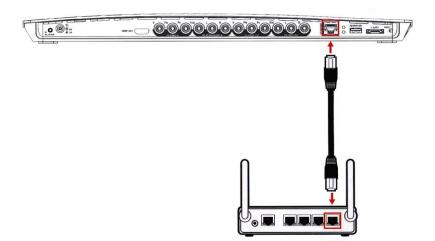

#### **SOFTWARE SETUP OPTIONS**

- Turn on your television
- Use your television remote control to select the HDMI or Component input from the television setup or settings menu. This connection should be consistent with the cable connection from Vulkano to the television input (ie: HDMI or Component to your television)
- Plug the Vulkano power adapter into a wall plug
- Wait for the green light to appear on the Vulkano, and then for an image to appear on your television screen (this can take 45 seconds)
- Using the Vulkano remote control, follow the on-screen instructions
- If you encounter a problem using the TV Setup or choose to use a PC to setup your Vulkano, please go to <u>http://www.myvulkano.com/support\_downloads.html</u> to download the PC Player/Setup Wizard.

# **CONFIGURE YOUR VULKANO**

After switching on your Vulkano, the Get Started screen will be displayed on your television.

If you have connected your Vulkano to your TV with the HDMI input:

• Press "1" on your Vulkano remote

Note: Make sure you do not press OK.

If you have connected your Vulkano to your TV with the Component input:

• Press **OK** on your Vulkano remote

Note: Make sure you do not press "1".

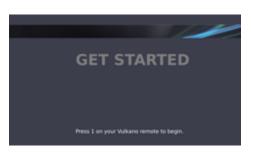

# **ETHERNET (WIRED) HOME NETWORKS**

If you connected your Vulkano to your router using Ethernet, the Network Configuration screen will be displayed.

Press OK

Network Configuration
Ethernet connection was successful.
Press OK to continue.

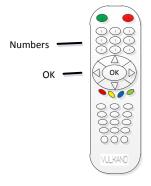

#### WIRELESS NETWORK NAME

Using the Arrow buttons on your Vulkano remote:

- 1. Select your wireless network
- 2. Press OK

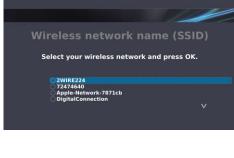

Use the Arrow and **OK** buttons on your Vulkano remote to select characters from the on-screen keyboard:

- 1. Enter your Network Password or Router Key
- 2. Select Done
- 3. Press OK

#### DELETE ARROW ICONS

A Network Configuration confirmation screen will be displayed.

• Press OK

| Enter Netw                                               | ork Password                                                                    |
|----------------------------------------------------------|---------------------------------------------------------------------------------|
| 1234567890<br>abodefph3j<br>klmnopqr8t                   | Use the on-screen keyboard to<br>enter your "Apple-<br>Network-7871cb" password |
| Shift(u)(v)(w)(x)(y)(z)(Del)           +?-         Space | abcdefghijk                                                                     |

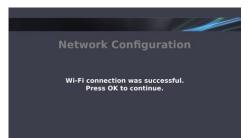

#### **VULKANO NAME**

You will need to give your Vulkano a name and password. This name and password will allow you access to your Vulkano from your PC or mobile device.

Use the Arrow and **OK** buttons on your Vulkano remote to select characters from the on-screen keyboard:

- 1. Enter your own Vulkano name
- 2. Select Done
- 3. Press OK

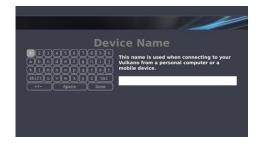

# **VULKANO PASSWORD**

Use the Arrow and **OK** buttons on your Vulkano remote to select characters from the on-screen keyboard:

- 1. Enter your password
- 2. Select Done
- 3. Press OK

Note: The Vulkano name and password are case

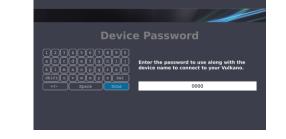

sensitive. If you enter a name that has already been assigned to someone else, you will be asked to choose another name.

# **CONFIGURE VIDEO INPUT**

Using the Arrow buttons on your Vulkano remote:

- Select the appropriate video input configuration that corresponds to how you connected Vulkano to your STB:
  - Composite if you used Red/White/Yellow cables

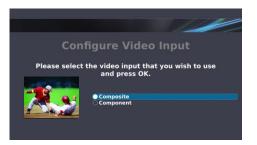

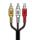

• Component – if you used Red/Green/Blue & Red/White cables

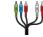

2. Press OK

The video will appear in the lower-left part of your TV screen when you have selected the right input.

# **CONFIGURE EPG (ELECTRONIC PROGRAM GUIDE)**

Using the Number buttons on your Vulkano remote:

- 1. Enter your zip code
- 2. Press OK

**Note:** You can use the Left Arrow button on your Vulkano remote to backspace if you make a mistake.

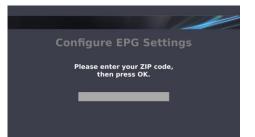

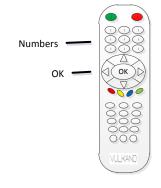

# **Service Type**

Using the Arrow buttons on your Vulkano remote:

- 1. Select Cable or Satellite
- 2. Press OK

**Note:** If you select the **Cable** option, you may be asked to select either: **Analog Device** (if you receive only standard definition television with no high-definition channels) or **Digital** (if you receive high definition channels).

| Service Type                                                  |
|---------------------------------------------------------------|
| Please select the type of TV service you use<br>and press OK. |
| Cable<br>Satellite                                            |
|                                                               |

## **SERVICE PROVIDER**

Using the Arrow buttons on your Vulkano remote:

- 1. Select your TV service provider from the list
- 2. Press OK

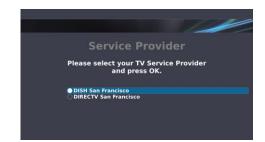

# TV PACKAGE (S)

Using the Arrow buttons on your Vulkano remote:

- 1. Select one or more package items
- 2. Press **OK** for each item you select
- Select the Done selecting the package(s) option
- 4. Press OK

Note: This option helps to configure your Electronic

Program Guide. If you are not sure which options to select, then select all of the options.

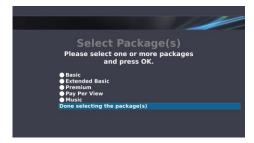

# IR (INFRARED) BLASTER

Using the Arrow buttons on your Vulkano remote:

- 1. Select your STB type
- 2. Press OK

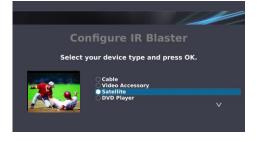

Using the Arrow buttons on your Vulkano remote:

- 1. Select your STB manufacturer
- 2. Press OK

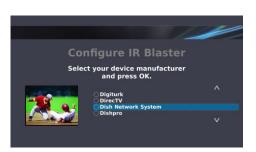

Using the Arrow buttons on your Vulkano remote:

- 1. Select the STB model
- 2. Press OK

**Note:** If your exact device model is not listed, choose a similar model number if possible. If the code does not work, you will have the opportunity to change it later.

To test the remote commands:

- 1. Press the CH+ and CH- buttons
- 2. Press OK

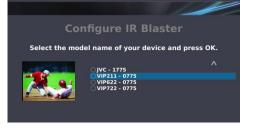

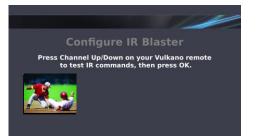

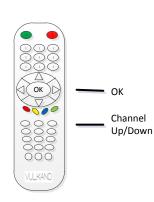

Using the Arrow buttons on your Vulkano remote:

- Select It worked if the remote commands work
- Select **It didn't work** if the remote commands failed, and follow the instructions
- Select **Try again** to test the remote commands again
- Select **Continue anyway** to skip the test and try again later
- Press OK

#### **Remote Control**

Using the Arrow buttons on your Vulkano remote:

- Select the format you use when entering single-digit channels on your regular television remote.
- 2. Press OK

**Note:** Some STB Cable and Satellite boxes require users to enter leading zeros in front of single-digit channels. For example: 7, 07, 007, 0007.

Using the Arrow buttons on your Vulkano remote:

- Select Yes or No to specify whether or not you need to press the Enter button on your regular television remote when selecting a channel using the Number buttons
- 2. Press OK

Using the Number buttons on your Vulkano remote:

- 1. Enter a valid two or three digit channel
- 2. Press OK

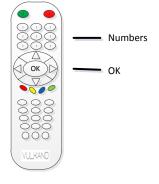

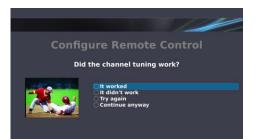

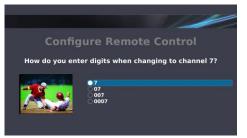

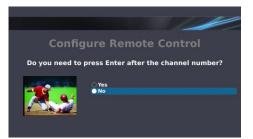

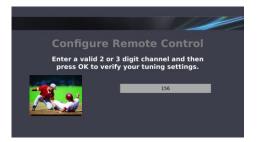

Using the Arrow buttons on your Vulkano remote:

- Select It worked if the remote commands work
- Select **It didn't work** if the remote commands failed, and follow the instructions
- Select **Try again** to test the remote commands again
- Select **Continue anyway** to skip the test and try again later
- Press **OK**

#### TIME ZONE

Using the Arrow buttons on your Vulkano remote:

- 1. Select your time zone
- 2. Press OK

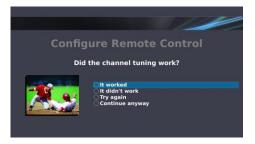

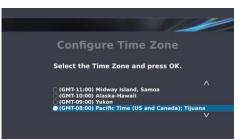

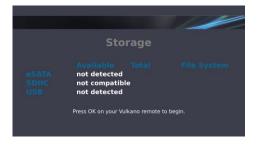

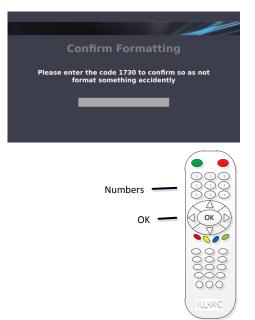

#### **S**TORAGE

Your Vulkano needs to format the attached storage device (hard drive or SD card) for recording. The First-Time you configure your Vulkano, the Storage screen may indicate that the attached device is "not compatible". This is normal.

• Press **OK** to proceed with formatting the storage device

#### **CONFIRM FORMATTING**

Using the Number buttons on your Vulkano remote:

- 1. Enter the code number displayed on the screen
- 2. Press OK

Disk formatting may take up to ten minutes.

The Formatting Progress dialog box will be displayed.

# **VULKANO CONFIGURED SUCCESSFULLY**

Congratulations! You have successfully set up your Vulkano!

• Press **OK** to go to the Menu screen

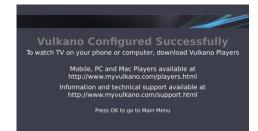

# **DOWNLOAD THE CLIENTS**

#### **Mobile Players**

Vulkano Mobile Players for various smartphones are available on Monsoon Multimedia's website: <u>http://www.myvulkano.com/mobile\_players.html</u> and from the Apple App Store.

#### PC and Mac Players

A Vulkano PC Player is available for download at: <a href="http://www.myvulkano.com/support\_downloads.html">http://www.myvulkano.com/support\_downloads.html</a>.

#### Troubleshooting

For additional information or technical assistance for your Vulkano product, go to Monsoon's Technical Support Website at: <u>http://www.myvulkano.com/support.html</u>.

# **USING YOUR VULKANO FEATURES**

This section covers the following:

- Live TV
- Guide
- My Recordings
- Internet Apps
- Settings
- Help

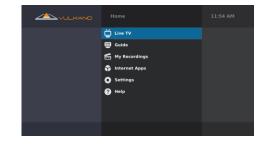

## LIVE TV

To watch Live TV, you can:

- Use the Arrow buttons on your Vulkano remote to select the Live TV option from the Menu screen and press OK or
  - Press TV

•

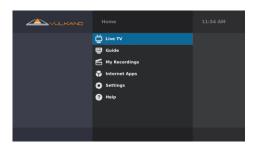

A television picture will be displayed on your screen.

When viewing Live TV, you can perform any of the following functions:

- Press the up/down Arrows or CH+ and CH- to select and view a specific channel
- Use the **Number** buttons to select and view a specific channel

**Note**: Some STB Cable and Satellite boxes require users to enter leading zeros in front of single-digit channels. For example: 7, 07, 007, 0007.

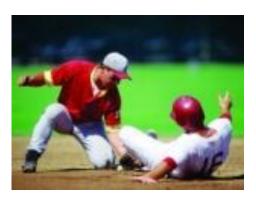

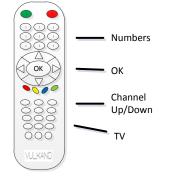

To record a program from Live TV:

- Press 

   to initiate a 30-minute recording of the program you are currently viewing
- 2. Press e again and select **Stop this recording** to cancel the recording
- 3. Press Back or Stop to return to the Menu

If you selected a Live TV channel from the Guide, the **Back** or **Stop** button will return you back to the Guide.

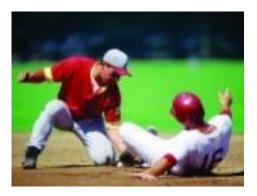

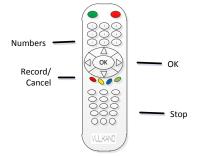

## GUIDE

To access the Guide, you can:

- Use the Arrow buttons on your Vulkano remote to select the Guide option from the Menu screen and press OK or
- Press Guide

When viewing the Guide, you can perform any of the following functions:

- Press to delete a recording
- Press 
   to view information about a specific program
- Use the Arrow buttons on your Vulkano
   remote to select a specific program and press **OK**
- Press Back to return to the Menu

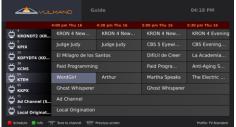

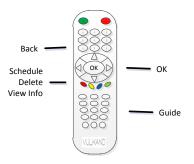

#### Schedule a recording

To schedule a recording from the Guide:

1. Use the Arrow buttons on your Vulkano remote to select the program you wish to schedule

2. Press 🛑

An information dialog box will be displayed.

From the Information dialog box, you can perform one of the following options:

- Select Modify Settings to manually specify the start time, end • time, profile format and quality of the recording
- Select **Record this show** to manually schedule a recording •
- Select Don't record to cancel the scheduling option

#### Modify settings

In the Modify Settings dialog box, you can perform any of the following options:

- Use the left and right Arrow buttons on your • Vulkano remote to navigate to the Start Time, End Time, Profile and Quality setting options
- Use the up and down Arrow buttons on your Vulkano remote to adjust the Start Time, End Time, Profile and Quality settings options

Using the Arrow buttons on your Vulkano remote:

- 1. Select **Save** to make the Profile and Quality settings the default settings for future recordings scheduled from the Guide. This will return you to the previous screen
- 2. Select **Record this show** to manually schedule a recording
- 3. Select Don't record if you choose to cancel the scheduling option

Note: Profile options include the following: TV; iPhone, iPad; Droid, Milestone; PC/Mac/TV. Quality options include the following: Standard; High (Large Size).

If the amount of space required for a recording exceeds your available space, an information dialog box will be displayed.

Press OK

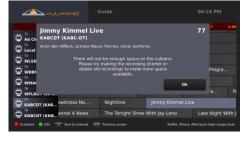

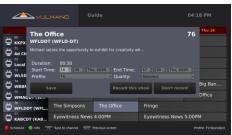

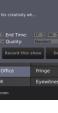

ОК

Schedule

Recording

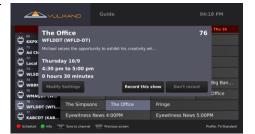

Note: If you wish to free up available space, you can delete existing or scheduled recordings

from the storage. For additional information, please refer to the **My Recordings** section.

#### Recording a show from the Guide

When viewing the Guide, the **Red Circle Indicator** is displayed for recordings that are currently in progress.

The **Orange Clock Indicator** is displayed for scheduled recordings.

#### Canceling a recording

To cancel a recording in progress:

- Use the Arrow buttons on your Vulkano remote to select the program
- Press 
   to stop the recording and keep the part which has already been recorded

A confirmation dialog box will be displayed.

• Press OK

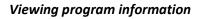

To view specific information about a program:

- Use the Arrow buttons on your Vulkano remote to select the scheduled program
- 2. Press 🔵

Information will be displayed at the bottom of the screen.

#### Viewing a channel / Returning to the previous screen

To view a specific program from the Guide:

- Use the Arrow buttons on your Vulkano remote to select the program
- 2. Press **OK** to tune to the channel

To return back to the previous screen:

• Press Back

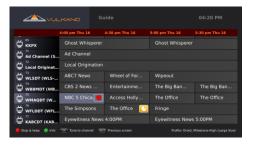

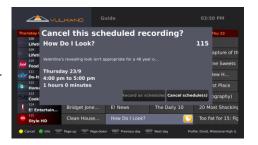

| hursday 09/23/2010 1<br>107<br>Comedy Cent | Tosh.0              | 5:30 pm Thu 23<br>Tosh.0 | 6:00 pm Thu 23<br>Futurama | 6:30 pm Thu 23<br>Futurama |
|--------------------------------------------|---------------------|--------------------------|----------------------------|----------------------------|
| Lifetime HD                                |                     |                          | Project Runway             |                            |
| Lifetime Movi                              | The Capture of      | the Green River Kill     | er                         |                            |
| Food Network                               | Extreme Sweet       | 5                        | America's Best             |                            |
| Do-It-Yourself                             | This New H          | 10 Grand in              | Family Reno                | Family Reno                |
|                                            |                     |                          |                            |                            |
| dam Gertler trave                          | is the U.S. in sear |                          |                            |                            |

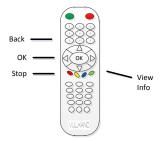

| <u>کمر</u>               |                   |                |                  |                |
|--------------------------|-------------------|----------------|------------------|----------------|
|                          | 4:00 pm Thu 16    | 4:30 pm Thu 16 | 5:00 pm Thu 16   | 5:30 pm Thu 16 |
|                          | KRON 4 New        | KRON 4 New     | KRON 4 New       | KRON 4 Evening |
|                          | Judge Judy        | Judge Judy     | CBS 5 Eyewi      |                |
| C KOFYDT4 (KO            | El Milagro de los | Santos         | Difícil de Creer | La Academia    |
|                          | Paid Programmin   |                | Paid Progra      | Anti-Aging S   |
| <b>₩</b> ктен            | WordGirl          |                | Martha Speaks    |                |
| 🛱 🕅                      | Ghost Whisperer   |                | Ghost Whisperer  |                |
| Ad Channel (S Ad Channel |                   |                |                  |                |
| Local Originat           | Local Origination |                |                  |                |
|                          | Tune to channel   |                |                  |                |

#### **My Recordings**

To access My Recordings, you can:

- Use the Arrow buttons on your Vulkano remote to select the My Recordings option from the Menu screen and press OK or
- Press **DVR**

#### Ready to watch

Using the Arrow buttons on your Vulkano remote:

- 1. Select **Ready to watch** to view recordings that have been completed
- 2. Press OK

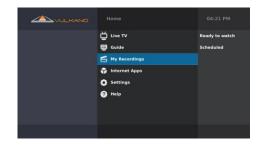

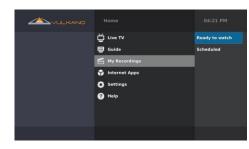

The Ready to watch screen displays a list of programs that have already been recorded.

When viewing the Ready to watch screen, you can perform any of the following functions:

- 1. Use the Arrow buttons on your Vulkano remote to select a recorded program
- 2. Press OK

The name of the program, program description, record profile and file size will be displayed on the left side of the screen.

- Press to delete the selected recording
- Press 🔵 to refresh the list
- Press **Back** to return to the previous screen

Recorded programs can be viewed in your PC, Mac or Mobile device Ready to Transfer list, if they have been recorded in the correct format for that device.

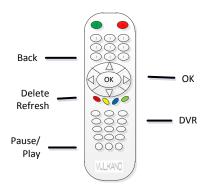

#### Scheduled

Using the Arrow buttons on your Vulkano remote:

- 1. Select Scheduled to view scheduled recordings and recordings in progress
- 2. Press OK

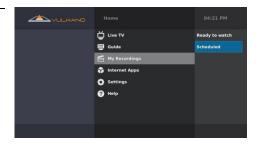

The Scheduled screen displays a list of programs that are currently being recorded and are scheduled to be recorded.

When viewing the Scheduled screen, you can perform any of the following functions:

- Use the Arrow buttons on your Vulkano remote to select a recorded program
- 2. Press OK

|                                                                                                    | Scheduled 04:26<br>(4 scheduled, 1 in progress)                                                             | РМ                               |
|----------------------------------------------------------------------------------------------------|----------------------------------------------------------------------------------------------------|----------------------------------|
| The Simpsons                                                                                                    | The Simpsons<br>The Simpsons rent a beach house for their first vacation ever; Lisa reinvent.               | Thu 9/16/10<br>4:26 PM<br>00:03  |
| The Simpsons rent a beach<br>house for their first vacation                                                                                        | Late Show With David Letterman<br>Actor Joaquin Phoenix; model Bar Refaeli (The 2009 Sports Hustrated swims | Thu 9/16/10<br>8:35 PM<br>01:02  |
| ver; Lisa reinvents herself.<br>Voices by Dan Castellaneta,<br>Julie Kavner, Nancy Cartwright,<br>Yeardley Smith. Guest voice:<br>Christina Ricci. | M*A*S*H<br>A major tries bribing a North Karean pilot into defecting.                                       | Thu 9/16/10<br>10:30 PM<br>00:30 |
|                                                                                                    | The Office Michael seizes the opportunity to exhibit his creativity when the Scranton b                     | Thu 9/16/10<br>4:30 PM<br>00:29  |
|                                                                                                    | Martha Speaks<br>Alice is nervous about presenting an oral report in Spanish; T.D. wants to b.              | Thu 9/16/10<br>5:00 PM<br>00:29  |
| Recording Profile: IPhone, IPod touch - High<br>(Large Size)<br>Size : 0 MB                                                                        |                                                                                                    |                                  |
|                                                                                                    | 🛑 Stop & keep 🥚 Refresh list 🛛 📅 Previous screen                                                            |                                  |

The name of the program, program description, record profile and file size will be displayed on the left side of the screen.

- Press 

   to stop a recording in progress and keep the part which has already been recorded
- Press to delete a scheduled recording that is not in progress
- Press 🔵 to refresh the list
- Press **Back** to return to the previous screen

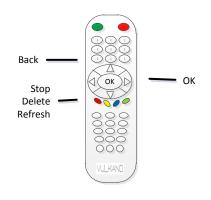

# **INTERNET APPS**

To access Internet Apps, you can:

- Use the Arrow buttons on your Vulkano remote to select the Internet Apps option and press OK or
- Press Apps

To access the Internet Apps > YouTube feature, you can:

- Use the Arrow buttons on your Vulkano remote to select **YouTube**
- Press **OK**

The Internet Apps > YouTube feature contains the following options that can be accessed using the Arrow buttons on your Vulkano remote:

- Recently Featured
- Top Rated
- Most Viewed
- Top Favorited
- Search

When viewing the Recently Featured, Top Rated, Most Viewed or Top Favorited options:

- Use the Arrow buttons on your Vulkano remote to select a YouTube video clip on the left
- Press **OK** to play back a YouTube video clip
- Press  $\bigcirc$  to rewind to the beginning of the video clip
- Press (1) to pause and play the video clip
- Press (>>) to view the video clip in 3x speed
- Press **Back** to return to the previous screen

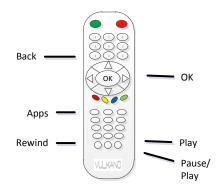

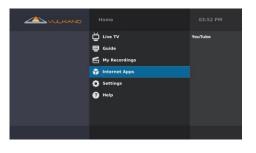

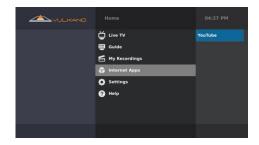

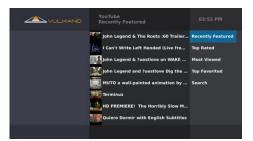

User Guide

To search for a specific YouTube video clip:

- Use the Arrow and **OK** buttons on your Vulkano remote to select the Search option
- 2. Enter your search terms using the on-screen keyboard
- 3. Select Done when finished
- 4. Press OK

YouTube videos that fit your search parameters will be displayed.

#### Settings

To view and adjust your settings, you can:

- Use the Arrow buttons on your Vulkano remote to select the Internet Settings option from the Menu screen
- 2. Press OK

The Settings menu contains the following options:

- Setup
- Advanced Setup
- Reboot

The **Setup** option allows you to configure the device Setup Wizard.

The **Advanced Setup** option allows you to choose specific settings to edit in the following categories:

- Network
- Video Input
- IR Blaster
- Video Output
- EPG
- Vulkano Name and Password
- Time Zone
- Remote Access
- Storage
- Firmware Update

The **Reboot** option allows you to restart your Vulkano.

| <ul> <li>Live TV</li> <li>Guide</li> <li>My Recordings</li> <li>Internet Apps</li> <li>Settings</li> </ul> | Setup<br>Advanced Setup<br>Reboot |
|----------------------------------------------------------------------------------------------------|-----------------------------------|
| ? Help                                                                                                    |                                   |

# <u>Setup</u>

To access the Setup Wizard, you can:

- 1. Use the Arrow buttons on your Vulkano remote to select the **Setup** option
- 2. Press OK

#### Troubleshooting

For additional information or technical assistance for your Vulkano product, go to Monsoon's Technical Support Website at:

http://www.myvulkano.com/support.html.

# **Advanced Setup**

The **Advanced Setup** option allows you to choose specific settings to edit in the following categories:

- Network
- Video Input
- IR Blaster
- Video Output
- EPG
- Vulkano Name and Password
- Time Zone
- Remote Access
- Storage
- Firmware Update

To access the Advanced Setup, you can:

- 1. Use the Arrow buttons on your Vulkano remote to select the Advanced Setup option
- 2. Press OK

#### Main Menu

In the Advanced Setup screen, use the Arrow buttons on your Vulkano remote to:

- 1. Select Main Menu to return to the Menu screen
- 2. Press OK

or

Press Menu

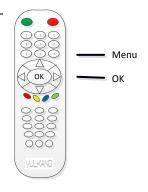

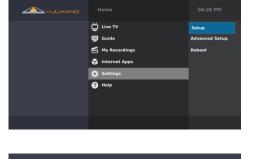

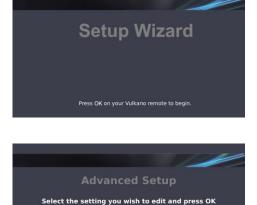

## **IP** Address

For wireless users, you have the option to automatically or manually connect your Vulkano to your network.

Using the Arrow buttons on your Vulkano remote:

- Select the Get automatically from DHCP (Recommended) option
- 2. Press OK

Note: Select the Let me specify a static IP address (Advanced) option if you specifically know that you are using a static IP address.

# **R**евоот

The **Reboot** option allows you to restart Vulkano. To reboot your device:

- Use the Arrow buttons on your Vulkano remote to select the **Reboot** option
- 2. Press OK

Vulkano will restart and return you to the Menu screen.

**Note:** It is recommended that you reboot your Vulkano after performing a Firmware Update.

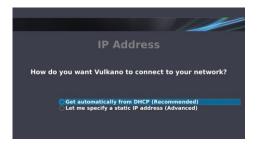

| Home            | 04:28 PM       |
|-----------------|----------------|
| Ŭ Live TV       | Setup          |
| 🖶 Guide         | Advanced Setup |
| 🛃 My Recordings | Reboot         |
| 😚 Internet Apps |                |
| Settings        |                |
| ₹ Help          |                |
|                 |                |

# Help

To access the Help screen:

- 1. Use the Arrow button on your Vulkano remote to select the **Help** option
- 2. Press OK

| <ul> <li>Live TV</li> <li>Guide</li> <li>My Accordings</li> <li>Internet Apps</li> <li>Settings</li> </ul> |  |
|----------------------------------------------------------------------------------------------------|--|
| Help                                                                                                    |  |

The Help screen provides tips and tricks for getting the most out of your Vulkano.

- 1. Use the Arrow buttons on your Vulkano remote to select a Help topic
- 2. Press OK

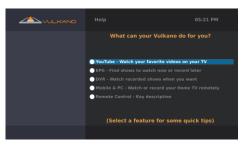

Topic tips and tricks will be displayed.

- 1. Press the Arrow buttons to navigate to the next or previous pages
- 2. Press Back to return to the Menu screen

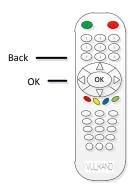

# **FREQUENTLY ASKED QUESTIONS**

#### **Q: WOULD VULKANO SUPPORT WINDOWS MCE?**

**A:** Vulkano has its own EPG Support for Scheduled recordings, therefore there would be no need to use Windows MCE with Vulkano. In another words Windows MCE is not supported by Vulkano.

#### Q: I HAVE FORGOT MY VULKANO PASSWORD. IS THERE ANYWAY TO RETRIEVE IT?

**A:** You can retrieve the User Name and Password of your Vulkano from PlayerSettings.xml File of your Old Laptop.

You may follow these Steps:

#### For Windows XP

Go to C:\Documents and Settings\User Account\Local Settings\Application Data\Monsoon Multimedia\Vulkano\PlayerSettings.xml

#### For Vista & Win7

Go to C:\Users\<Your Account>\AppData\Local\Monsoon Multimedia\Vulkano\PlayerSettings.xml

Kindly Note: Local Settings and AppData are Hidden Folders. Kindly Unhide them to get to the PlayerSettings.xml file.

Follow these Steps to unhide Folders in XP http://www.howtogeek.com/howto/windows/display-hidden-folders-in-xp/

Follow these Steps to Unhide Folders in Vista & Win7 <u>http://www.howtogeek.com/howto/windows-vista/show-hidden-files-and-folders-in-windows-vista/</u>

#### Q: I WANT TO ADD SECOND VULKANO IN MY NETWORK, HOW CAN I DO IT?

**A:** In order to set up Second Vulkano Unit in a Single Network, you have to configure One Vulkano Unit at one Point of time. Your first Vulkano Unit should not be plugged to the power source during the basic Configuration. Once you configure your Second Vulkano Unit, you can Plug in the first Vulkano unit as well.

However, only one Vulkano can be seen as Local Vulkano unit. It depends on the IP Address assigned to your Vulkano devices by your Network Router. For example if the IP Address Assigned to one of your Vulkano is 192.168.1.15 and the IP Address assigned to your other Vulkano is 192.168.1.16, in this case the Vulkano with .15 IP address will be seen as the Local Vulkano as per the IP Stack.

Now to make your preferred Vulkano as your First Vulkano, you need to disconnect the other Vulkano for a While, Reboot your Router then the Vulkano which is connected to it, it will rearrange the IP address. You can then Turn on other Vulkano as well.

#### **Q: WHAT ARE THE DIFFERENT TYPES OF INPUT & OUTPUT PORTS ON VULKANO?**

A: Audio/Video Inputs and output Ports on Vulkano are as follows:

- RCA Composite Video (In and Out)
- RCA Left and Right Audio (In and Out)
- Component Y-Pb-Pr (In and Out)
- HDMI Out

# **Q:** How can I set up my Vulkano player on **PC** at a remote location, I am unable to complete the wizard?

A: You do not need to Run Wizard to configure Vulkano at your office computer. For remote viewing you just have to Open PC Player > Then Click on "Player" in the Tool Bar on Top of the PC Player > Then Click on "Add/Select Vulkano"> Enter your Vulkano Name and Password under Remote Vulkano by Clicking on Add.

Once you are done, you can simply click on "Connect" to watch your Favorite Programs from the remote location.

#### Q: CAN I SET MY VULKANO UP USING A PC?

**A:** Vulkano can be configured using PC and MAC Setup Wizard. In addition to this you can use the Vulkano Remote Control for TV Setup Wizard to configure it on your TV.

#### Q: How do I Port Forward my router?

**A:** You may go to <u>http://www.portforward.com</u>. Select Make and Model of your Router, (Skip the Advertisement) Search for Monsoon Vulkano and Click on it.

Follow the instructions as how to forward the ports for Vulkano. You may call Monsoon Technical Support for any assistance, if needed.

#### Q: WILL MY 802.11 G ROUTER WORK WITH A VULKANO?

A: Yes, it will work with 802.11g router. Vulkano supports 802.11a, g & n Wireless Standards.

#### **Q:** CAN I UPGRADE MY VULKANO'S STORAGE?

**A:** Connecting any Peripheral to VULKANO is not as cut and dried as it would be with PC - on Windows, you can go to any PC store and buy any Device and get proper drivers with it. On VULKANO, we have to carefully select Devices and drivers to match the Linux operating system used on the unit. As of now Only a few storage devices has been tested with VULKANO and that is what will work with VULKANO. You may go upto 1TB of Storage on Vulkano which can be purchased from <a href="http://shop.monsoonmultimedia.com/shop/products.aspx?c=3">http://shop.monsoonmultimedia.com/shop/products.aspx?c=3</a>

#### **Q:** IS STATIC IP SETUP FOR VULKANO REQUIRED?

A: Since Vulkano renegotiates UPnP port forwarding rules whenever it gets an IP address, it should not need to have a static IP set if your router supports UPnP (and UPnP is enabled). However, there is no harm in having the IP set for static either – just the standard warnings about making sure that the static IP chosen is not in the DHCP allocation range set by the router or used by another device using static IP on the same LAN.

If Vulkano is being used on a router that does NOT support UPnP, and as a result port forwarding had to be set manually using the router's web interface, then static IP assignment for Vulkano is recommended. Some routers feature a way to assign the same IP address to a device repeatedly, which can be used instead of setting static IP on the Vulkano.

This can be called (depending on the router):

- DHCP reservation
- Static DHCP
- Reserved IP address

And requires you to enter both the IP address you wish to use and the MAC address of the device in question (Vulkano). See your router's documentation for more information on this feature.